# **HIKVISION**

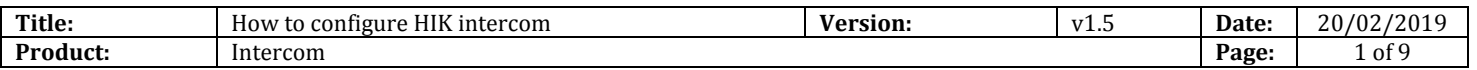

### **Preparation**

- 1. Latest iVMS-4200 version
- 2. Download link:<https://www.hikvision.com/au-en/Support/Downloads/Client-Software>
- 3. Upgrade the firmware to the latest before you start to program it. The latest firmware is V1.5.0build190220 (Please note that DS-KB8112-IM's latest is v 1.4.5\_190220)

## **How to configure HIK intercom(Villa system)**

**1. Wiring all the devices as per below.**

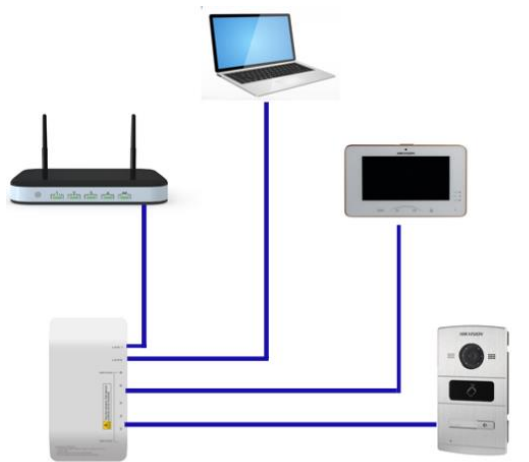

- **2. Using iVMS-4200 to add door station via TCP/IP and program it**
	- 1) Open iVMS-4200, and then activate the device first. Modify the Netinfo to same LAN of the router.

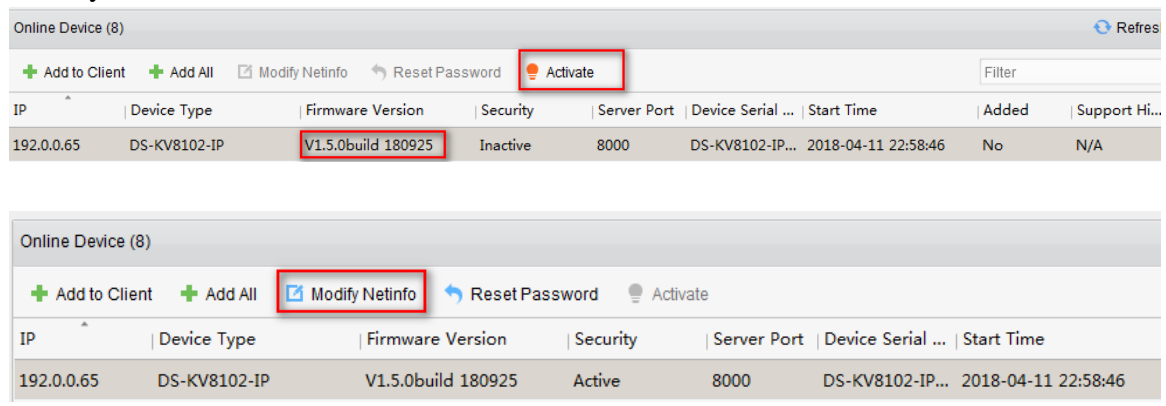

2) Add the device to the software client.

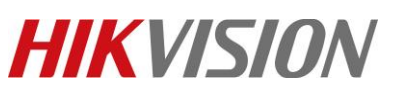

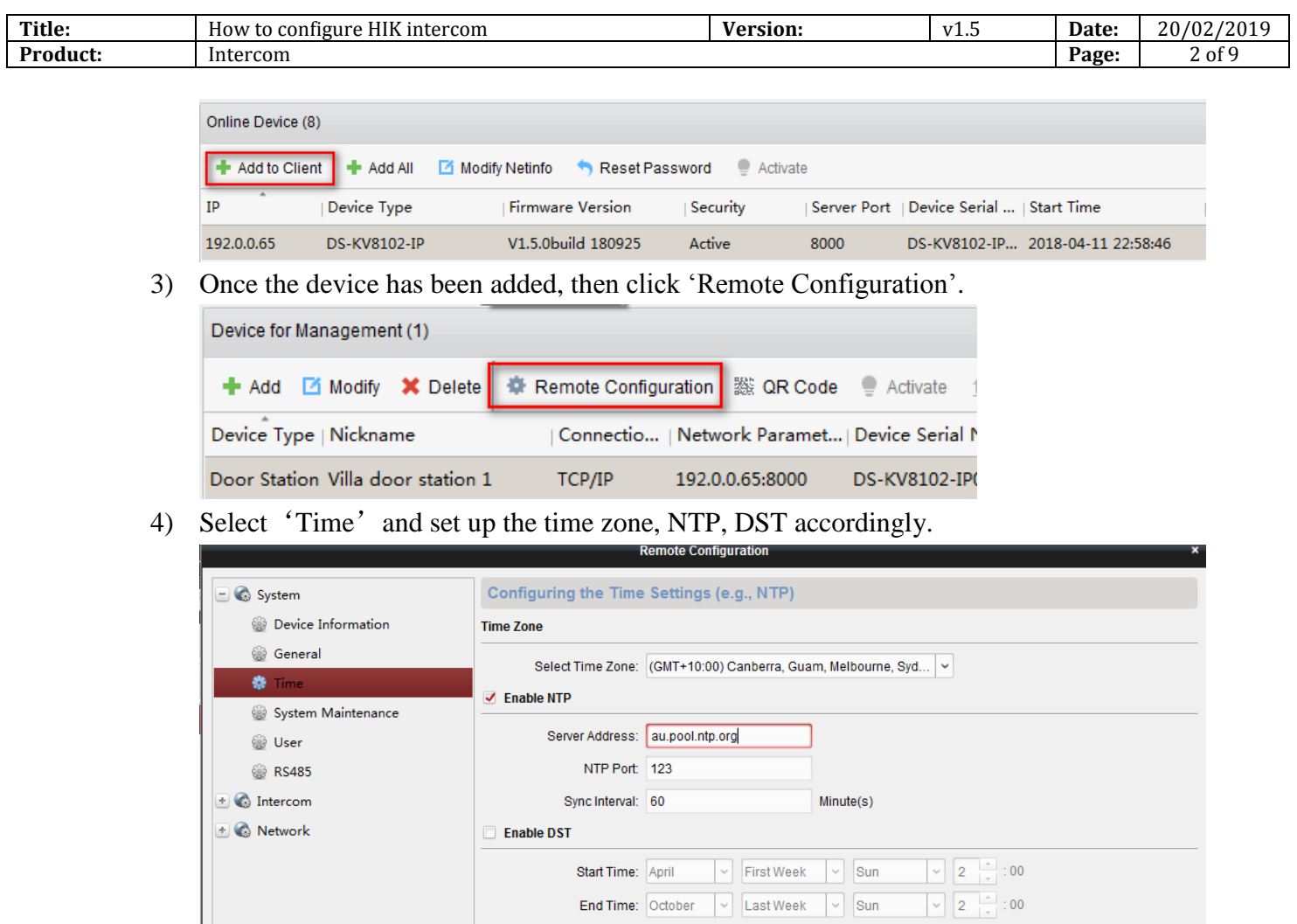

Save **SDK Synchronization** Synchronization

DST Bias: 60 min

5) Select 'Intercom' > 'Dial' from the left menu.

If your villa door station has multiple buttons, then you will need to do this for each of the buttons. For example, button 1 is configured to call house 101, button 2 is configured to call house 102.

 $\vert \cdot \vert$ 

If you are using a single button villa door station, please skip this step.

If you enable "quick press to call center" , it will call the concierge/master station or iVMS-4200 instead of calling the indoor station.

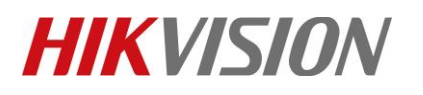

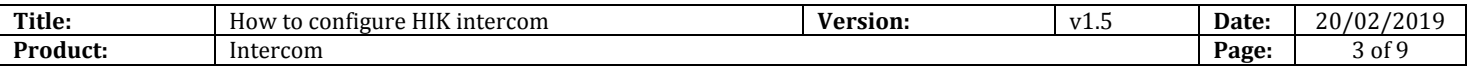

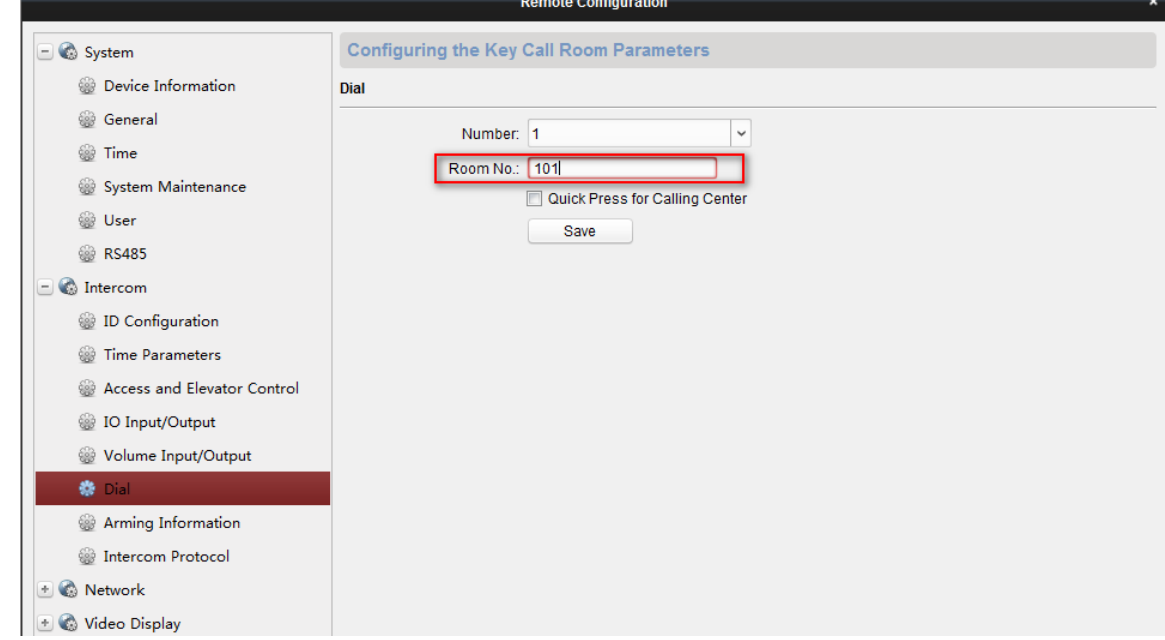

#### **3. Using iVMS-4200 to set up main indoor station**

1) Select the indoor station in the iVMS-4200 and then click on 'Add to Client'.

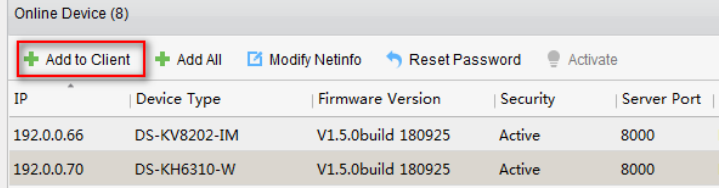

2) Go to remote configuration and set up the "time" for the indoor station as well.

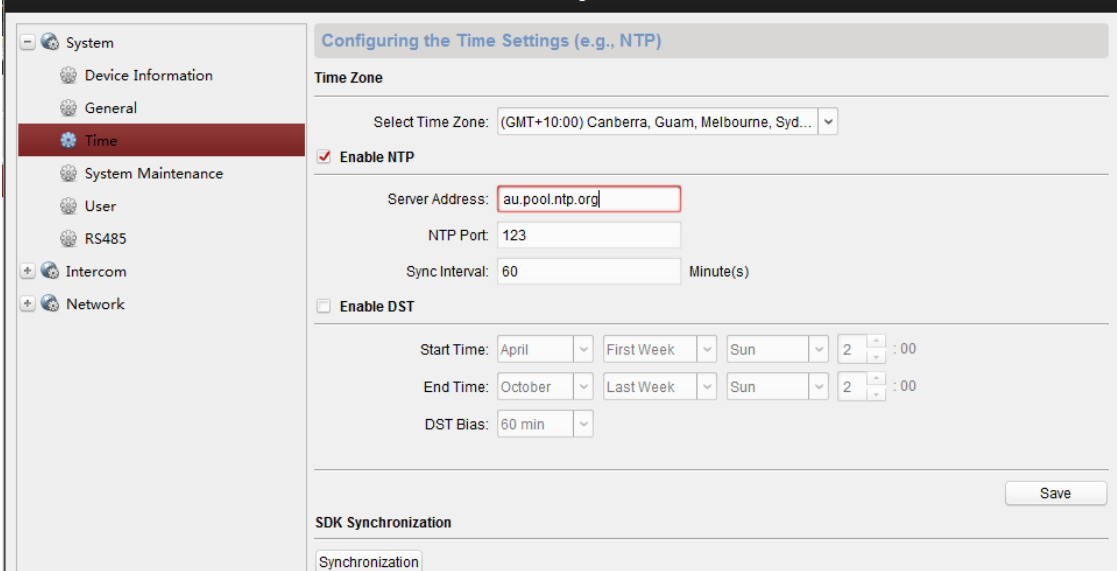

×.

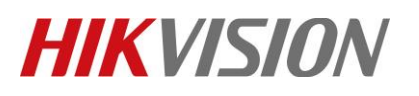

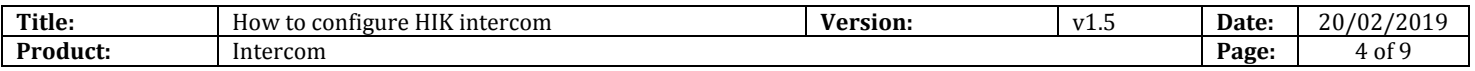

3) Select 'Intercom' > 'ID Configuration' from the left side menu and then enter in the room number that was used while setting up the door station. Then click save. Floor NO is for lift control use only. So we don't need to set up the floor NO here.

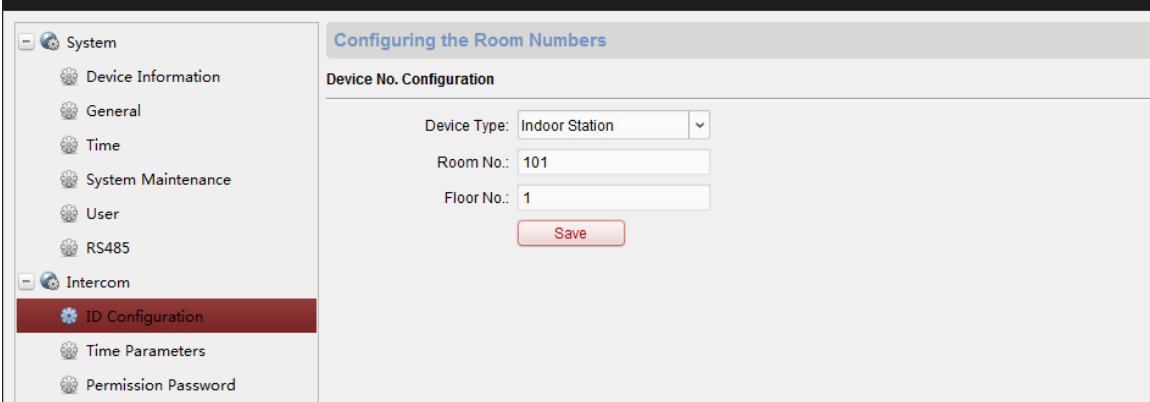

4) Select 'Network' > 'Linked Network Configuration' from the left side menu, and then enter in the door station IP address.

Change the 'Main Door Station Type' to 'Main Door Station (V Series)'. Because "V" means villa door station .And "D" means apartment door station.

Then click Save.

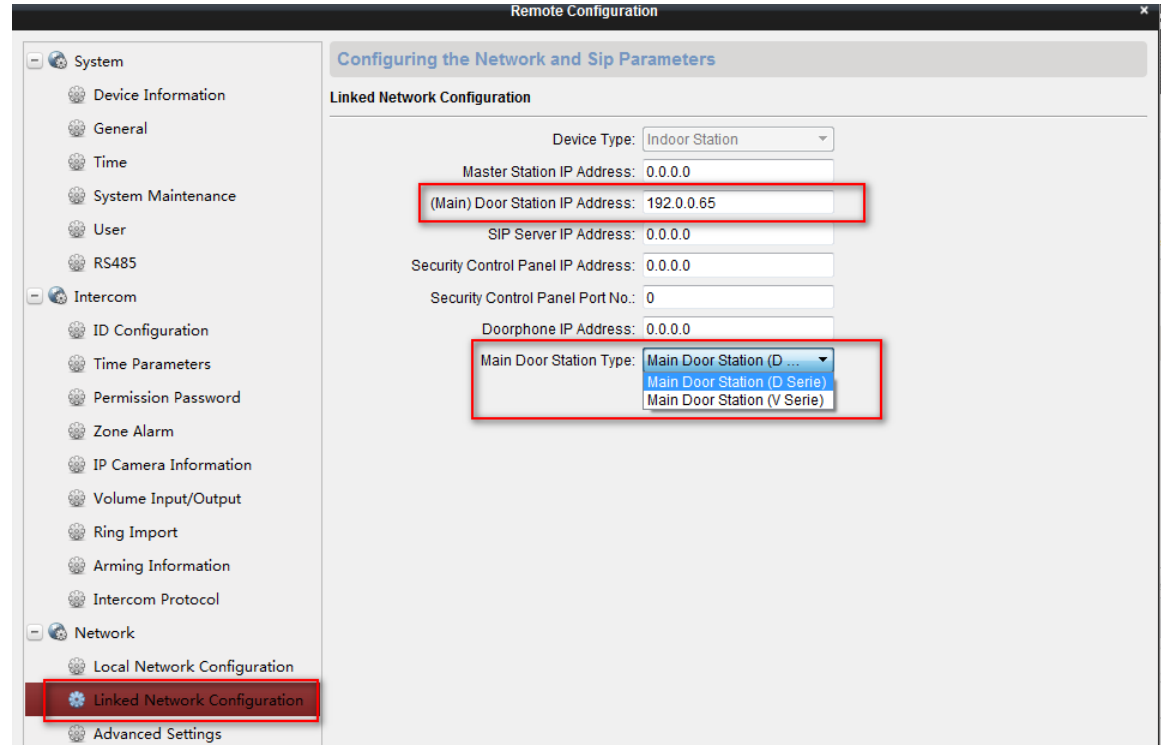

5) The Main room station is now setup and the room station will now ring when the doorbell has been pressed.

# **HIKVISION**

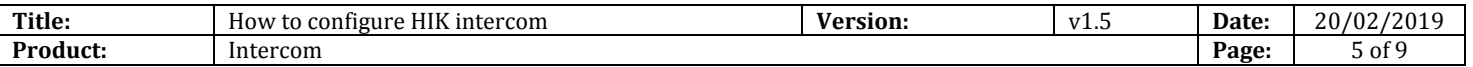

### **4. Setting up a sub indoor station(If there is only 1 indoor station in the whole system, please skip this step)**

1) Select another indoor station in the iVMS-4200 and then click on 'Add to Client'.

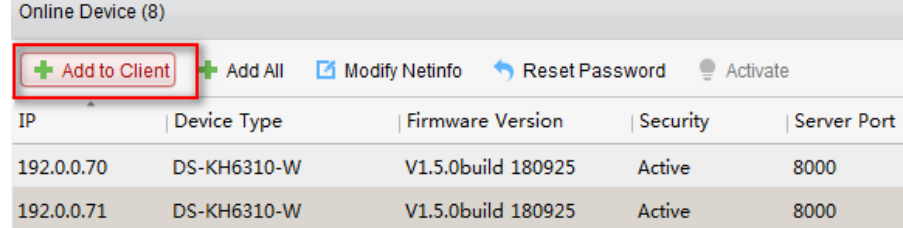

2) Select the indoor station from the list up the top, and then click 'Remote Configuration'.

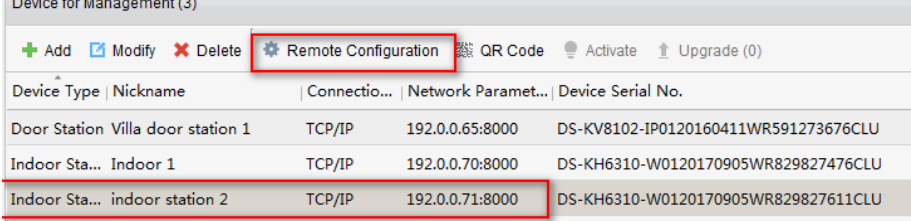

3) Select 'Intercom' > 'ID Configuration' from the left side menu.

You can have up to 5 sub room stations per system. (1 main room station  $+ 5$  sub room station. total of 6 room stations)

Change the Device Type to 'Station Extension' since this is a sub room station we are adding. Each sub room station needs to be set as:

Room Station 1: This is the main Room Station

- Room Station 2:  $No = 1$
- Room Station 3:  $No = 2$
- Room Station 4:  $No = 3$
- Room Station 5:  $No = 4$
- Room Station 6:  $No = 5$

Once the No. and station extension has been set, press Save.

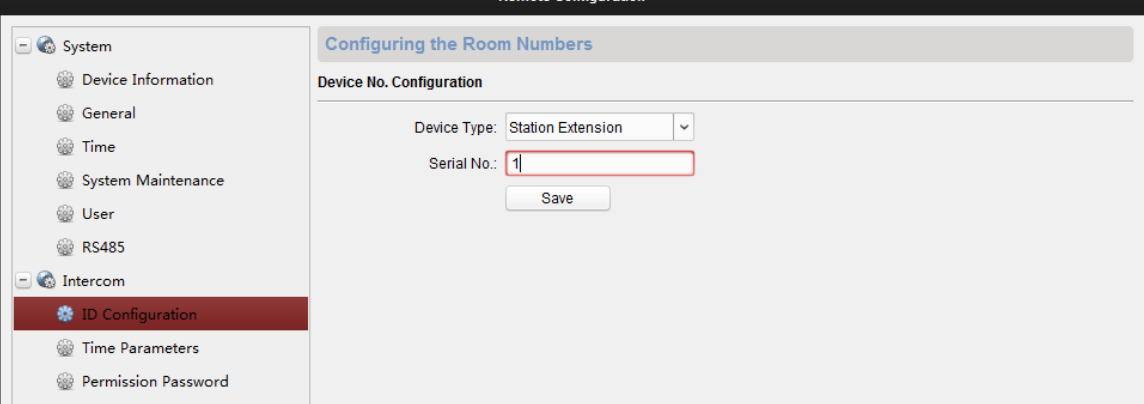

© Hangzhou Hikvision Digital Technology Co.,Ltd. All Rights Reserved.

No.555 Qianmo Road, Binjiang District, Hangzhou 310052, China • Tel: +86-571-8807-5998 • Fax: +1 909-595-0788 E-Mail: [support@hikvision.com](mailto:support@hikvision.com) • [www.hikvision.com](http://www.hikvision.com/)

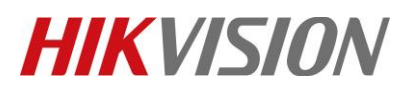

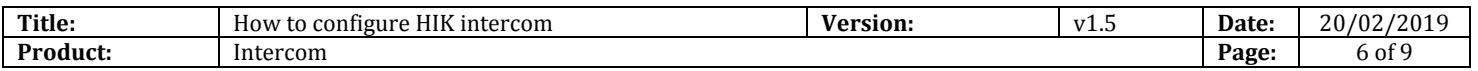

4) The indoor station needs to reboot after pressing save. Click on OK to reboot the device. Wait until the room station reboots before continuing.

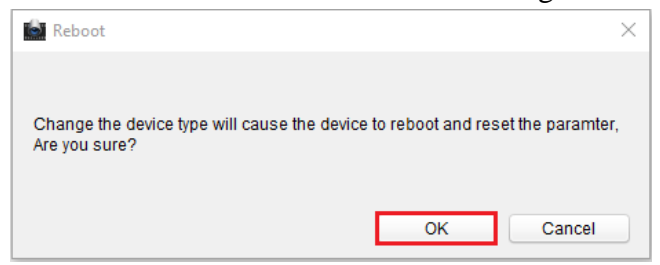

5) Re-select the room station from the list up the top, and click 'Remote Configuration'.

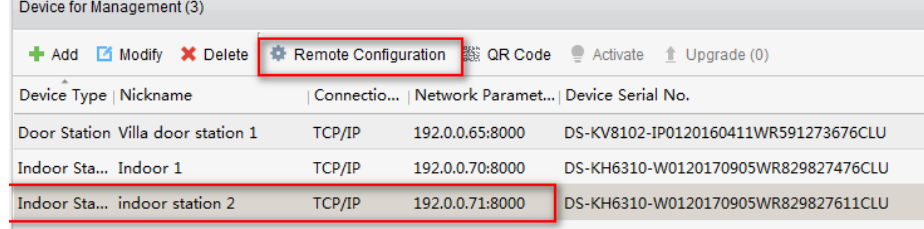

6) Select 'Network' > 'Linked Network Configuration' from the left side menu. Change the 'Main Indoor Station IP' to the IP address you used in the main room station. Then click Save.

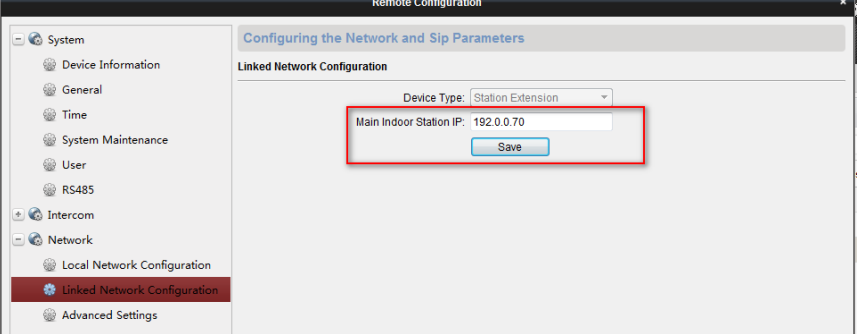

7) The Main room station is now setup and the room station will now ring when the doorbell has been pressed. You need to do this for each of the sub room stations you are adding to the system. To call the extension 1 from master room station, just need to input "0-1" in the master station and

press dial

To call the master room station from extension, just need to input "0-0" in the extension and press dial

#### **5. Setting up APP connection**

- 1) Search and Download the APP "HIK-Connect "
- 2) Before adding the device to APP, run a hardwired cable from the Lan port of video distributor to the router, or enable the Wi-Fi of the indoor station. Given that it requires a stable Wi-Fi connection, hard wired connection is more recommended. System layout as per below.

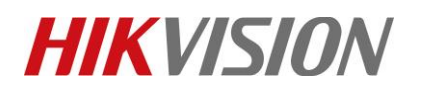

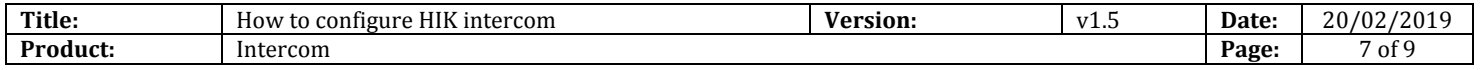

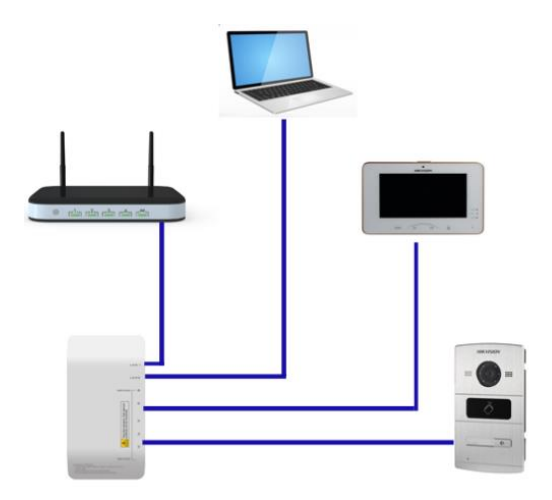

3) Go to the APP "HIK-Connect", there is "plus" button in the home page. Press it and then choose "scan QR Code" or "Manual Adding" to add the device.

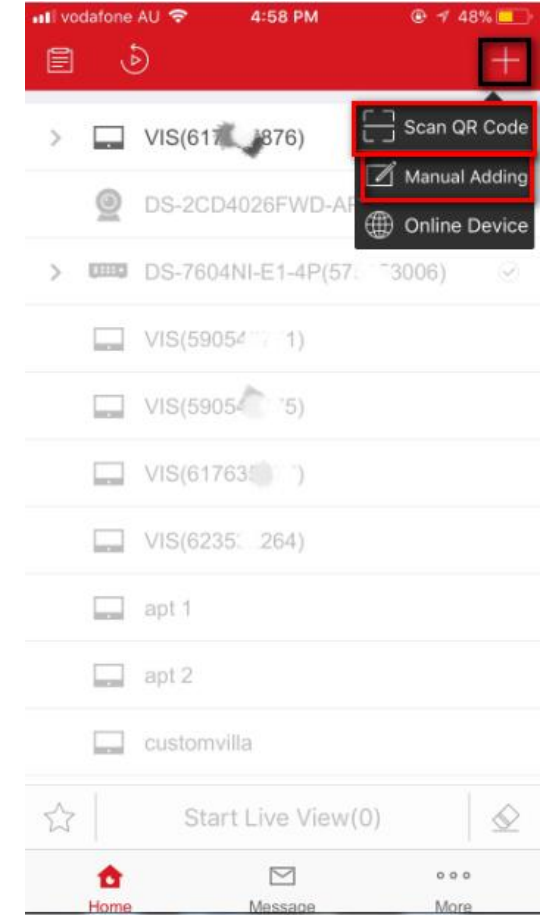

4) In the back of indoor station, there is a "SN" number and also QR code(only the model with "W" would have the QR code). QR code is for scanning to add. SN is for manual adding

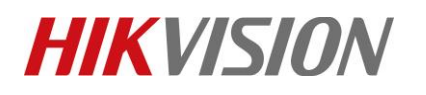

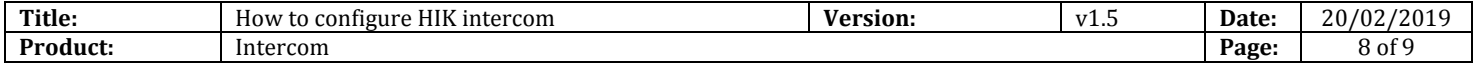

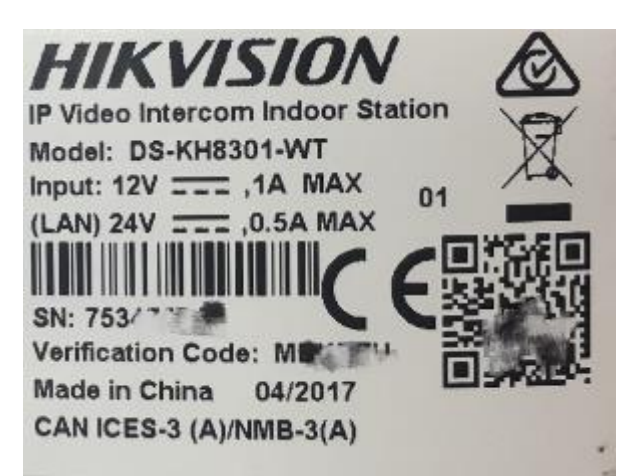

5) Here we use manual adding. Input the SN number and then press the button on the top right corner to continue.

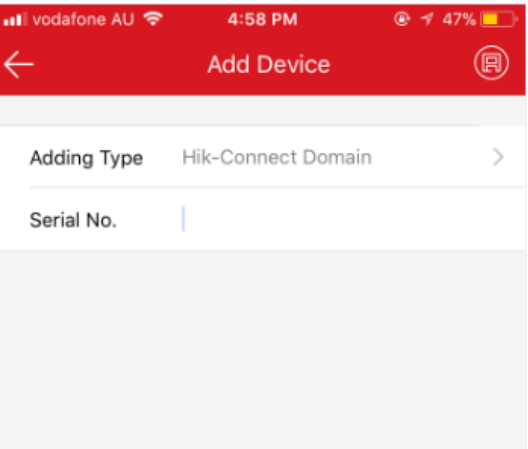

6) Press "add" to finish adding room station to the APP.

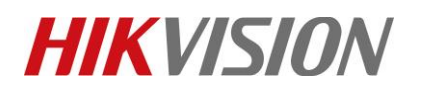

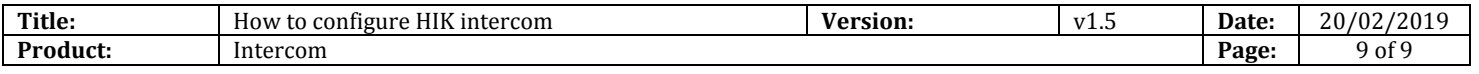

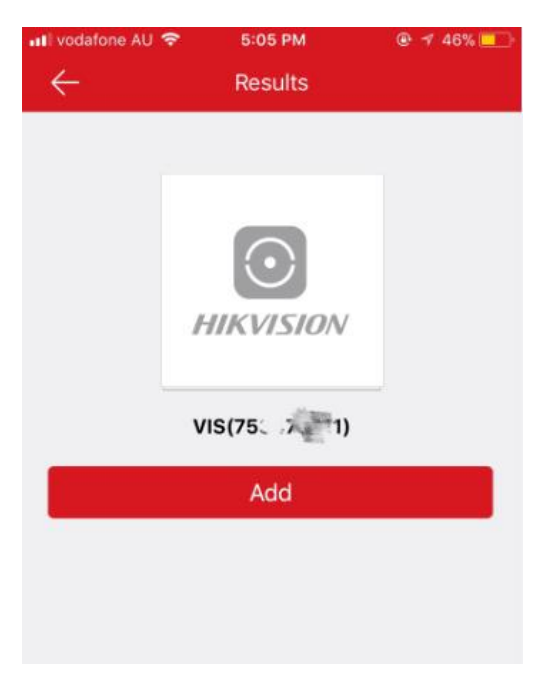

# **First Choice for Security Professionals** *HIKVISION* **Technical Support**